Digital Evidence – Quick Reference Download Exhibits – Public Users

A copy of uploaded exhibits can be downloaded at any time. If needed, an updated copy can be downloaded after exhibits were added, removed, renumbered, renamed, and/or stamped by the clerk. This task can only be performed by a user that has been granted the case access permission of Download Documents.

1. **View Case List >** *Locate the appropriate case* **>** Select **Update Case**

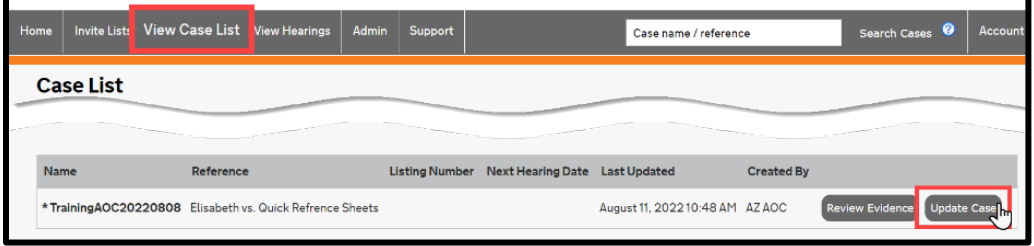

2. Select the **Bundles tab >** *Locate the appropriate bundle* **>** Select **Download**

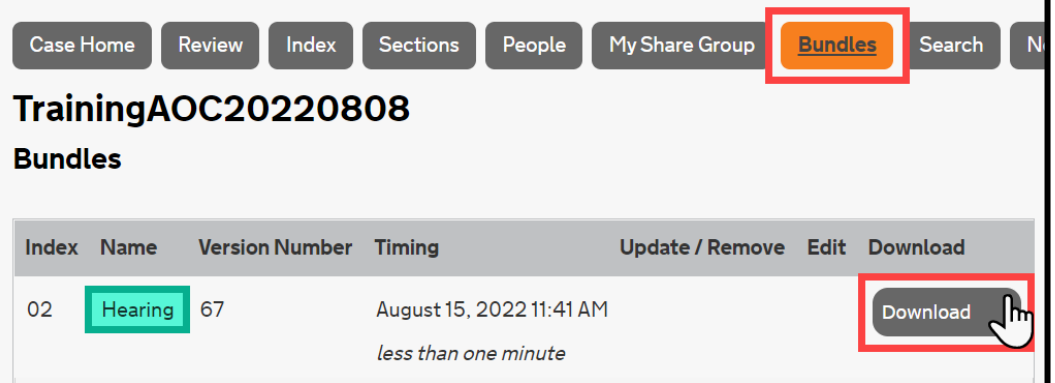

a. Select **the Download button for the appropriate party's section of exhibits >** *A pdf file containing images of (or links to) the party's exhibits within the bundle/section is downloaded Note: each party's section is identified by an Index letter, if needed, refer to the Sections tab*

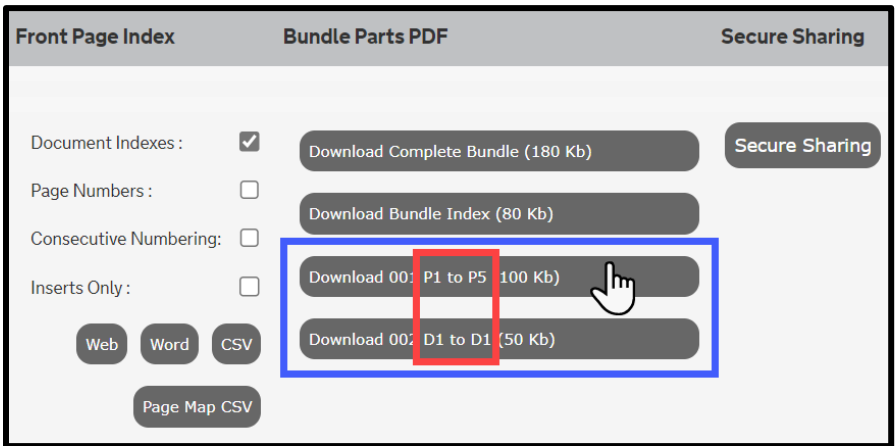